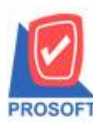

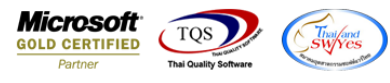

### **ระบบ Accounts Payable**

 $\triangleright$  ฟอร์มจ่ายชำระหนี้ สามารถ Design เพิ่มแสดง Column ที่อยู่ของเจ้าหนี้

 $1.$ เข้าที่ระบบ Accounts Payable > AP Data Entry > จ่ายชำระเจ้าหนี้

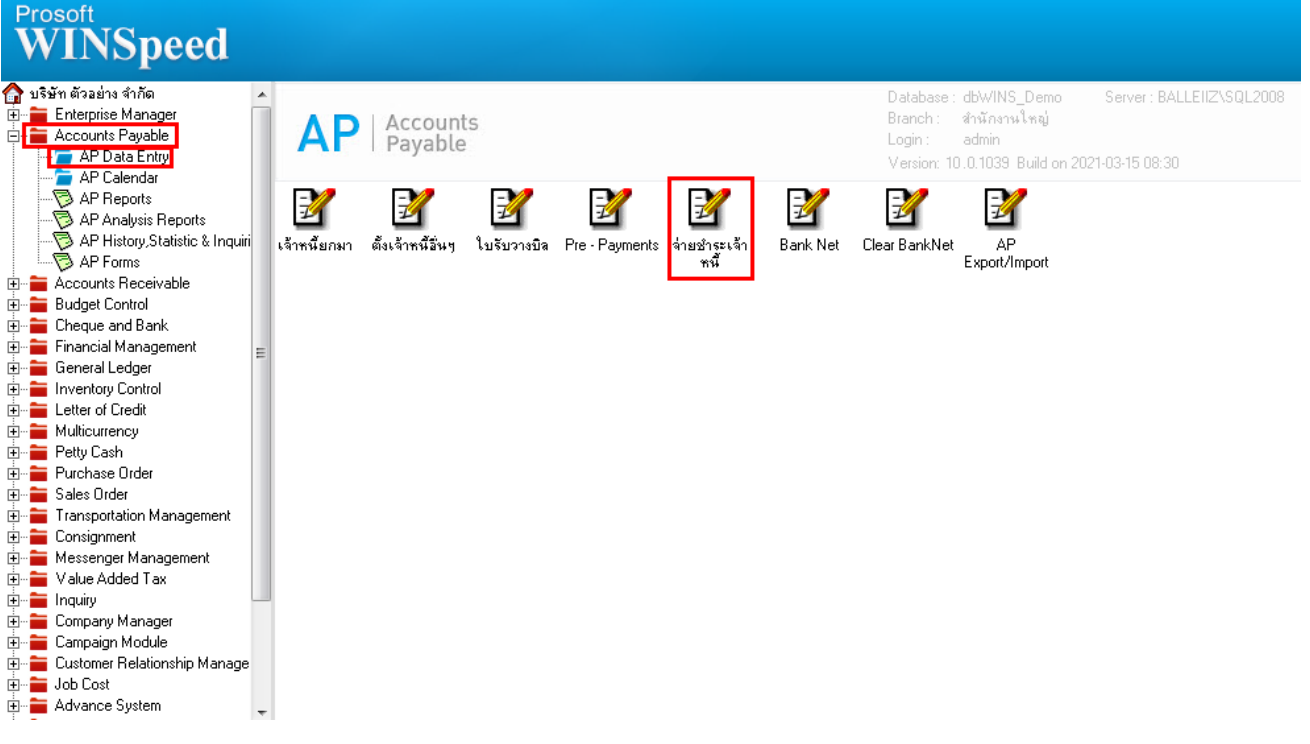

### 2.เลือกเอกสาร Click > Print

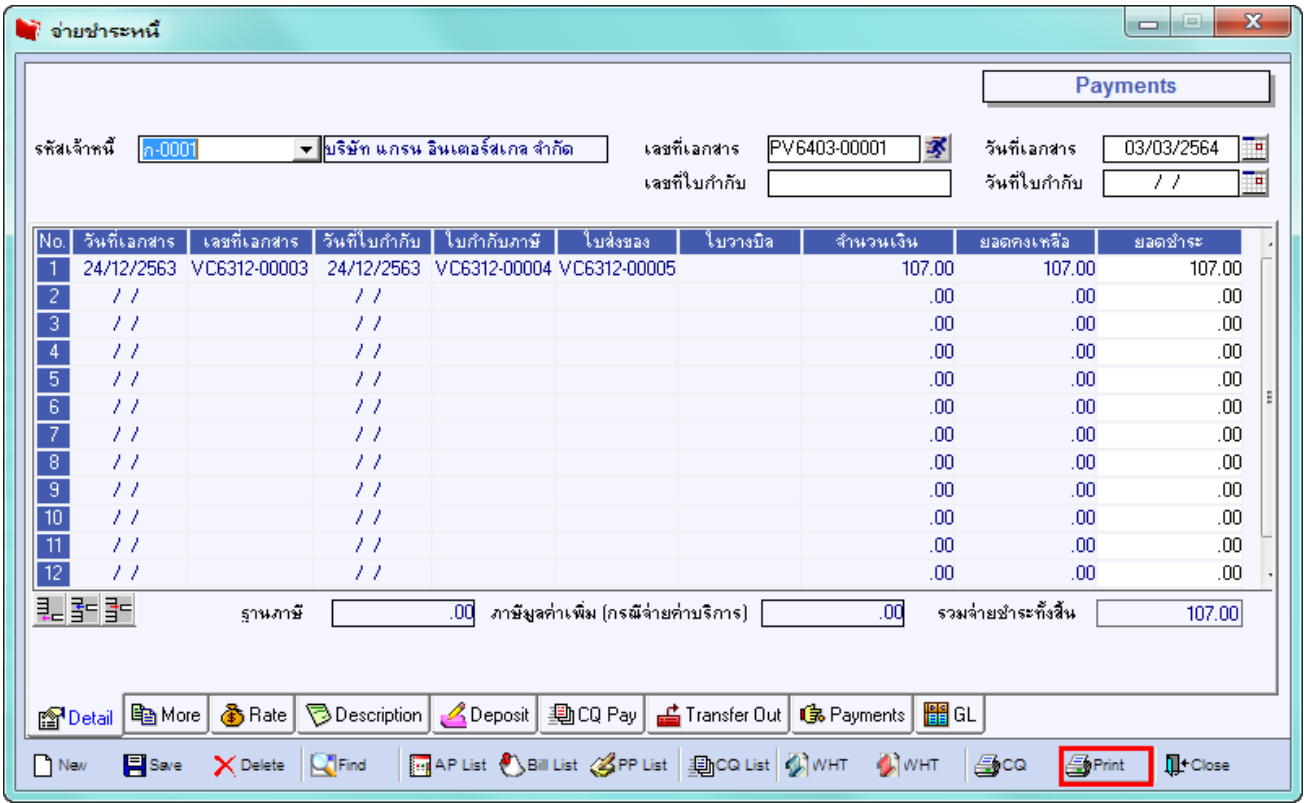

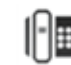

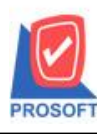

## **บริษัท โปรซอฟท์ คอมเทค จ ากัด**

**2571/1ซอฟท์แวร์รีสอร์ท ถนนรามค าแหงแขวงหัวหมากเขตบางกะปิ กรุงเทพฯ 10240 โทรศัพท์: 0-2739-5900 (อัตโนมัติ) http://www.prosoft.co.th**

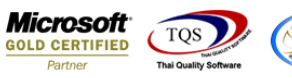

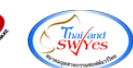

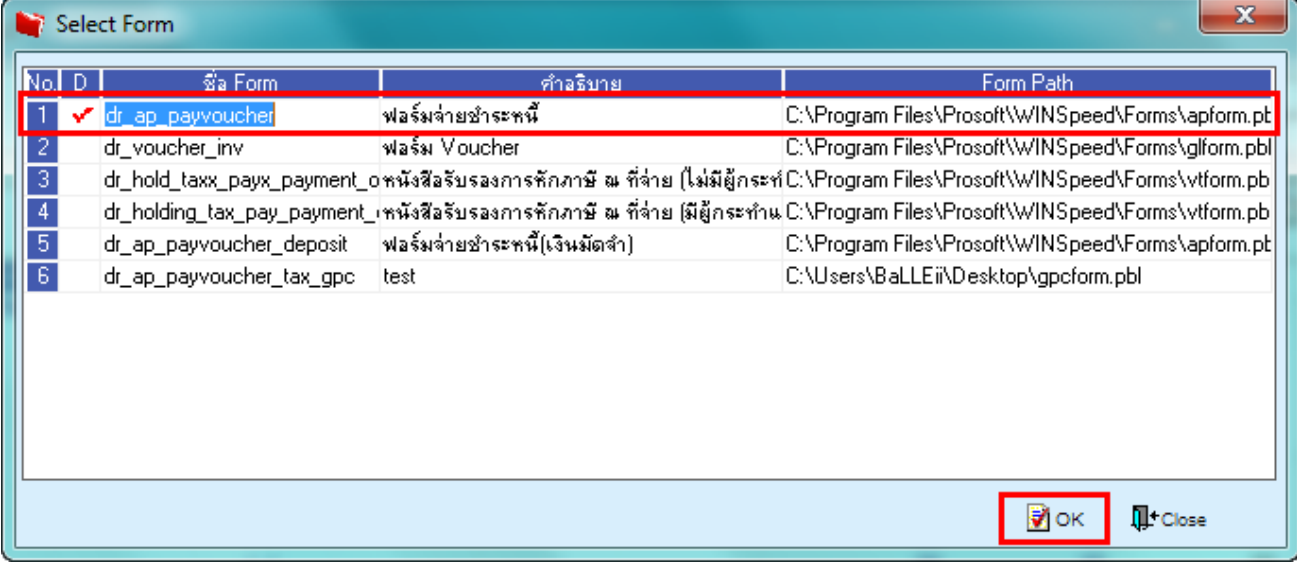

#### 3.Click Design

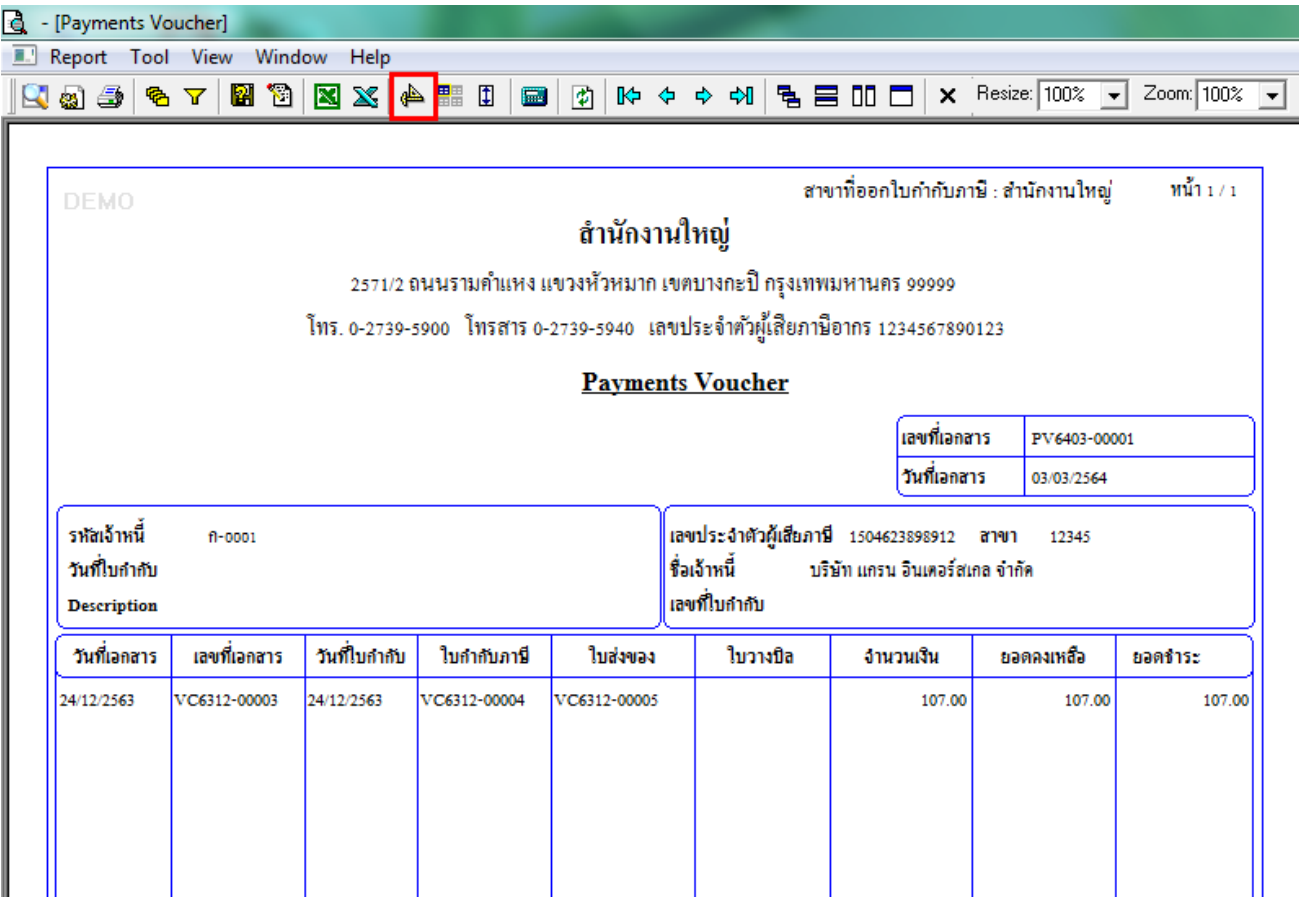

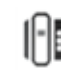

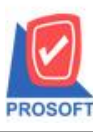

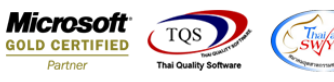

4.เลือก Add… > Column

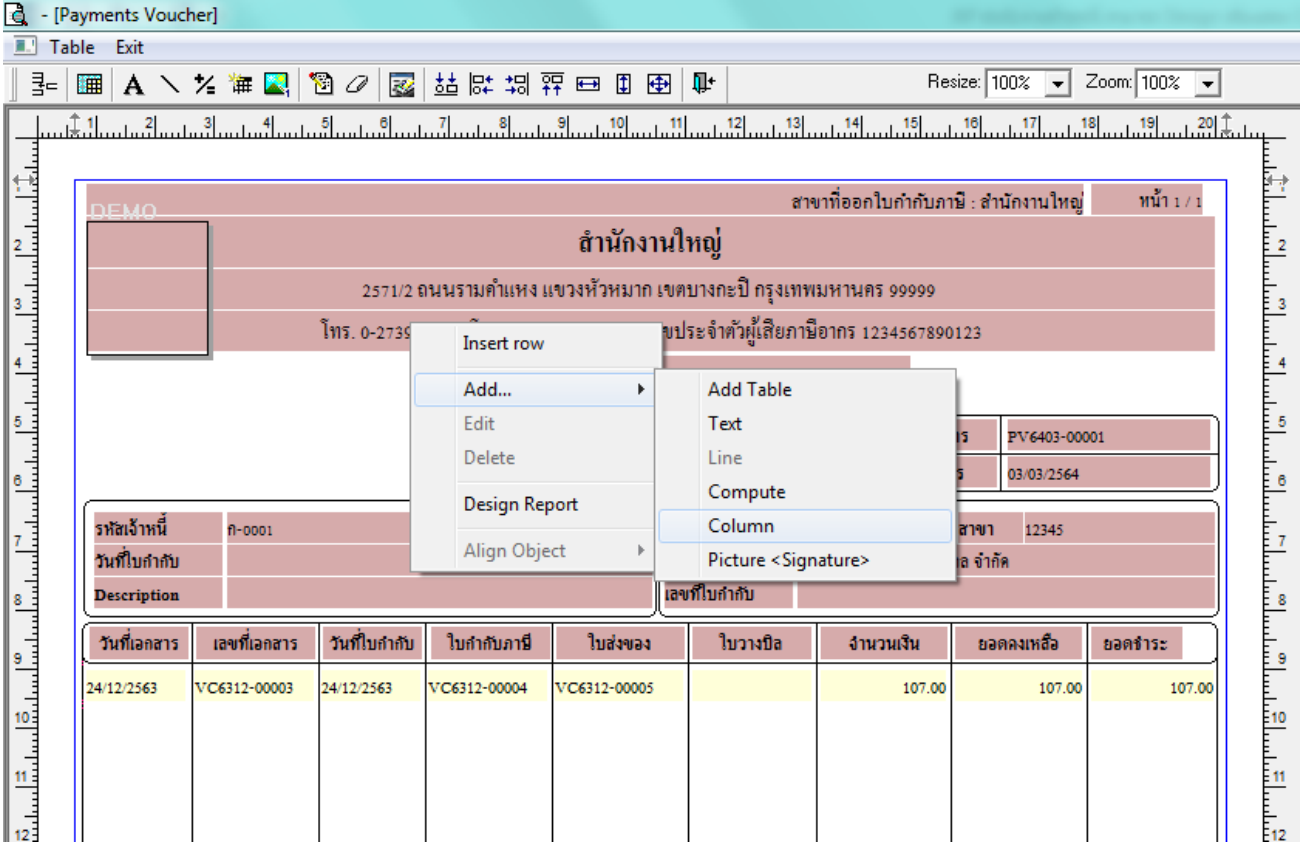

## 5.เลือก Column ชื่อ address1 : ! เพื่อเพิ่มแสดง "ที่อยู่แถวแรก"

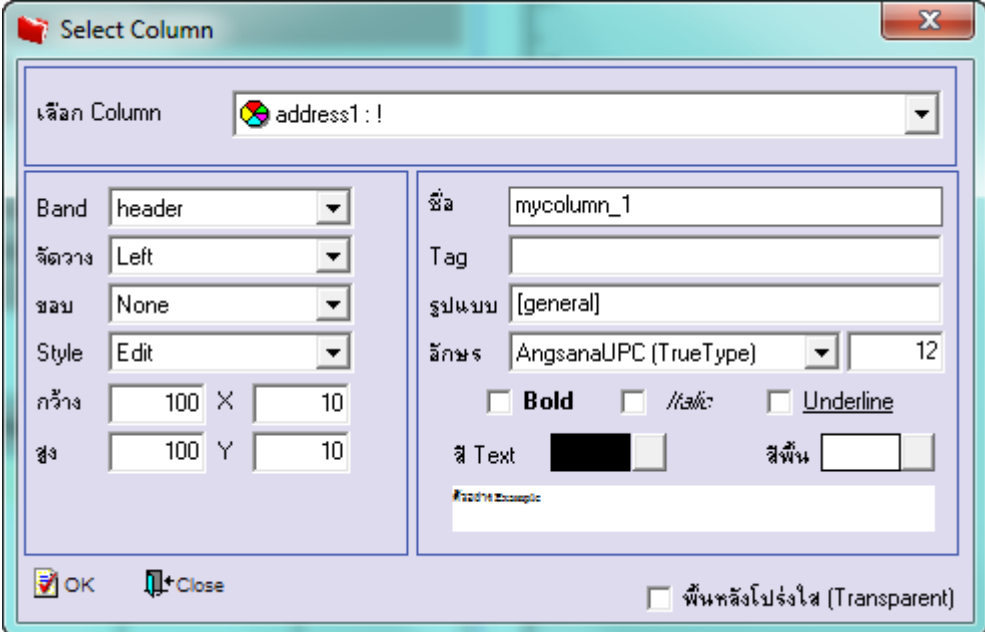

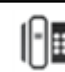

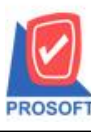

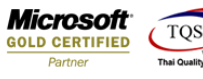

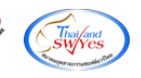

6.เลือก Column ชื่อ address2 : ! เพื่อเพิ่มแสดง "ที่อยู่แถวที่สอง"

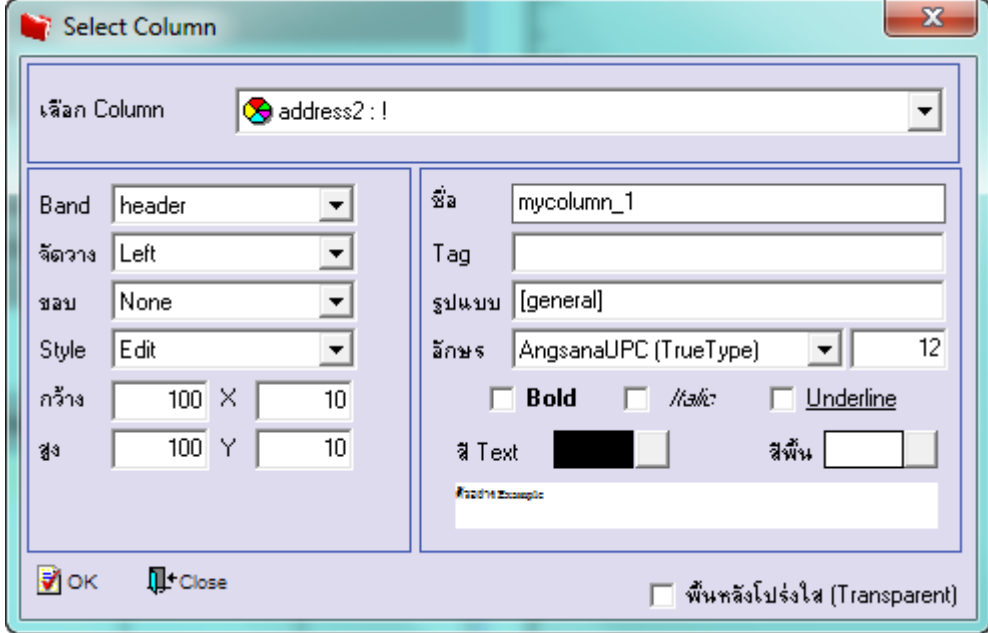

7.เลือก Column ชื่อ ContTel : ! เพื่อเพิ่มแสดง "เบอร์โทรศัพท์"

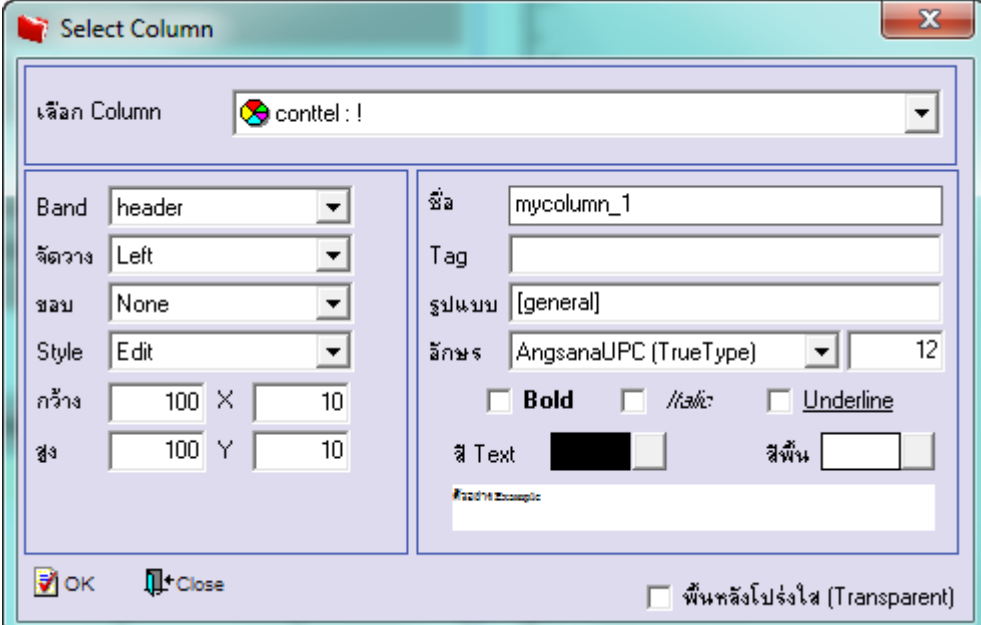

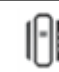

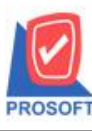

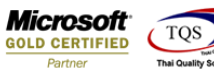

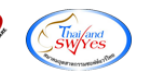

8.เลือก Column ชื่อ ContFax : ! เพื่อเพิ่มแสดง "โทรสาร"

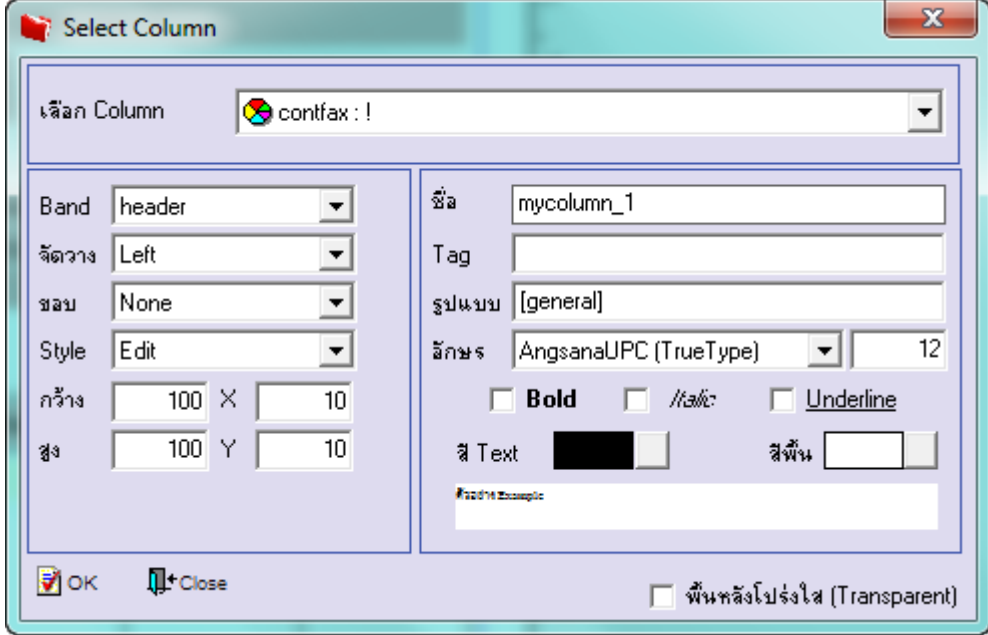

9.Click > Exit Design Mode เพื่ออกจาก Mode Design

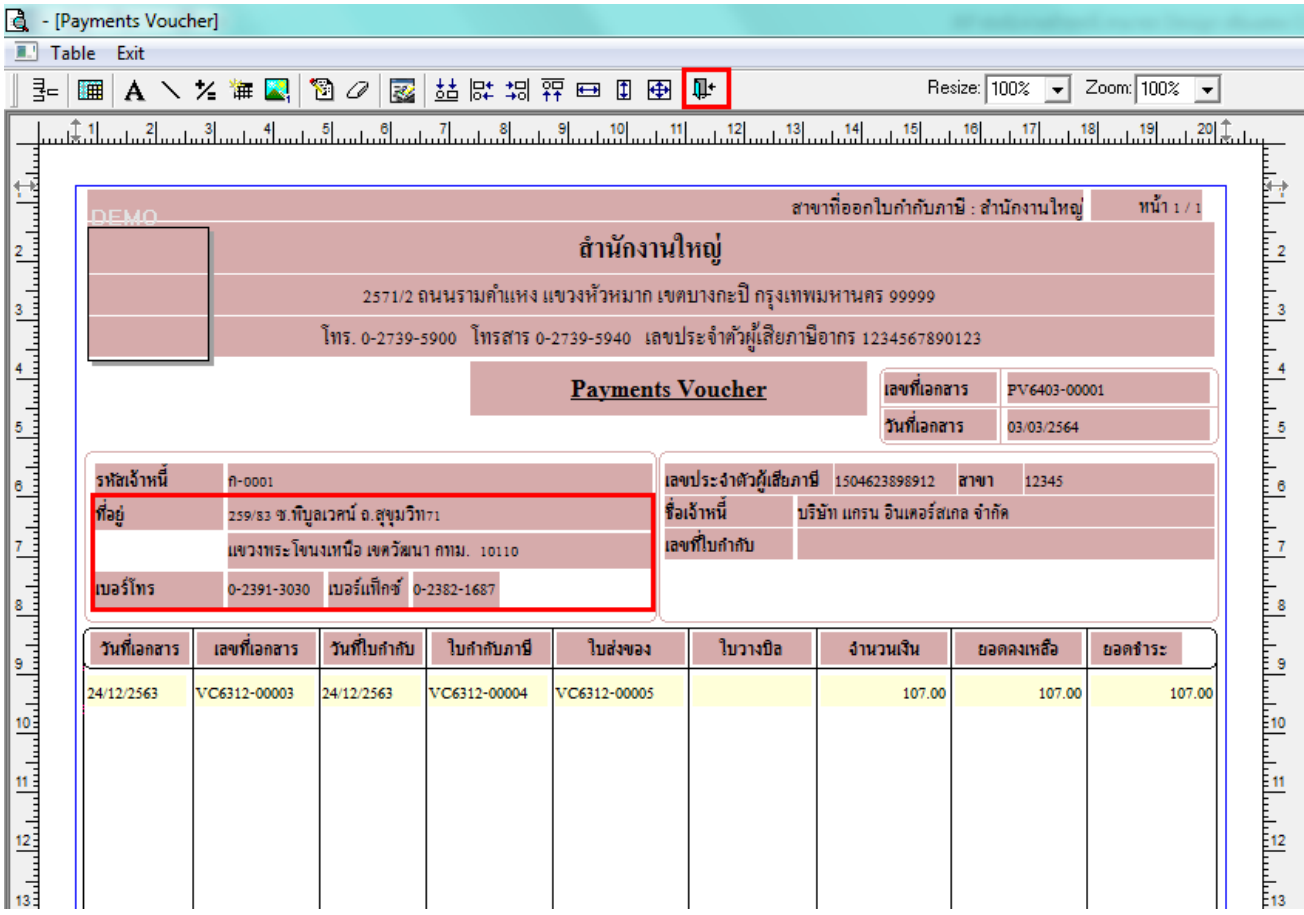

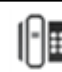

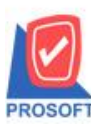

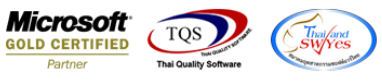

10.ท าการ Save form โดยเข้าไปที่ Tool > Save As Report…

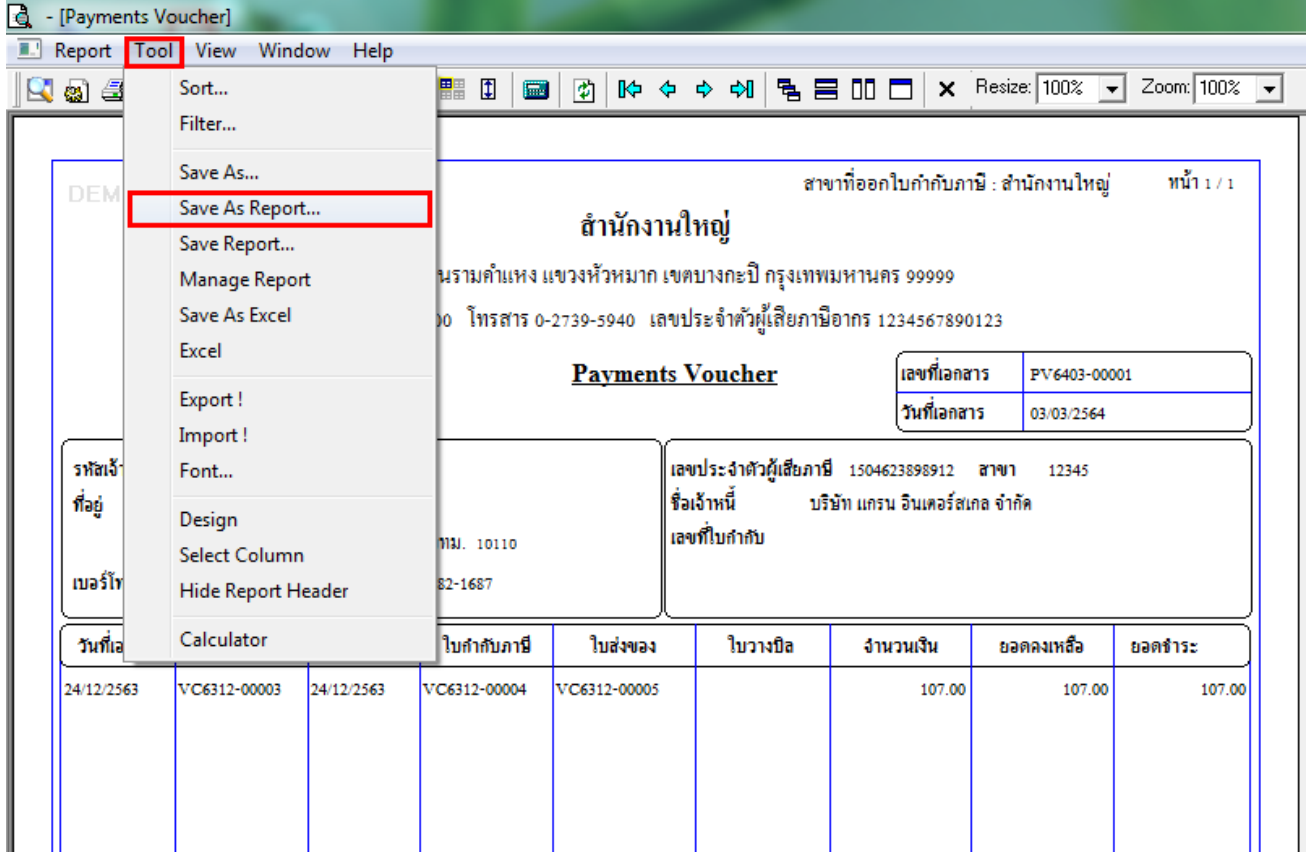

# $11.$ Click เลือกรายการ my\_report.pbl กำหนด Report name (กรอกชื่อเป็นภาษาอังกฤษเท่านั้น) Click > OK

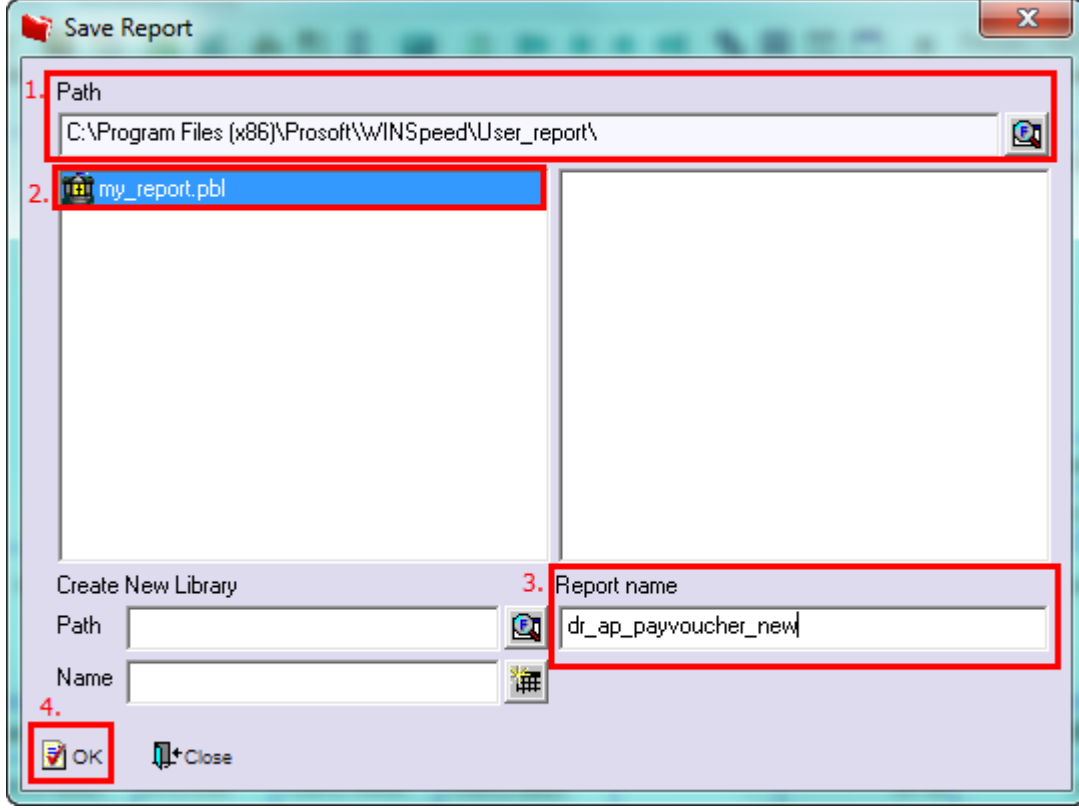